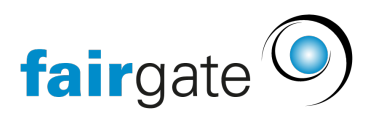

[Wissensdatenbank](https://support.fairgate.ch/de/kb) > [Kommunikation](https://support.fairgate.ch/de/kb/kommunikation) > [Externes Mailing mit CleverReach](https://support.fairgate.ch/de/kb/articles/externes-mailing-mit-cleverreach)

Externes Mailing mit CleverReach Patrick Scheller - 2023-01-18 - [Kommunikation](https://support.fairgate.ch/de/kb/kommunikation) Externes Mailing mit CleverReach

Nach dem buchen des CleverReach Services können Sie Daten mit dem externen Massenmailer austauschen um über CleaverReach fortan Mailings zu versenden und zu verwalten. Die Kontaktlisten in CleverReach dürfen nur synchronisierte Kontakte aus Fairgate enthalten damit diese automatische Verwaltung klappt. Hier erklären wir die Schritte die nötig sind um Fairgate mit Ihrem bestehenden CleverReach-Konto zu verbinden, alles weitere finden Sie im Helpcenter von CleverReach erklärt, bitte nehmen Sie sich die Zeit deren Hilfetexte zu studieren. Fairgate bietet Ihnen zu den Einstellungen in unserer Lösung gerne den üblichen umfangreichen Support über [support@fairgate](#page--1-0) an, kann aber leider keinen Support zur Verwendung von CleverReach übernehmen.

Helpcenter bei CleverReach: <https://support.cleverreach.de/hc/de/>

Schritte in CleverReach bevor Sie die Einstellungen in Fairgate anpacken sind:

- Konto anlegen
- Neue Empfängerliste(n) erstellen (bei bestehenden Listen werden alle Empfänger darin gelöscht!)
- In MeinAccount Extras REST API einen neue OAUTH App erstellen. Der Name der App ist egal, wählen Sie als Scopes mindestens Empfänger und E-Mails.
- Dann die Daten aus dem Register "OAuth2 App Daten" (im selben Dialogfeld) in die Fairgateeinstellungen übernehmen

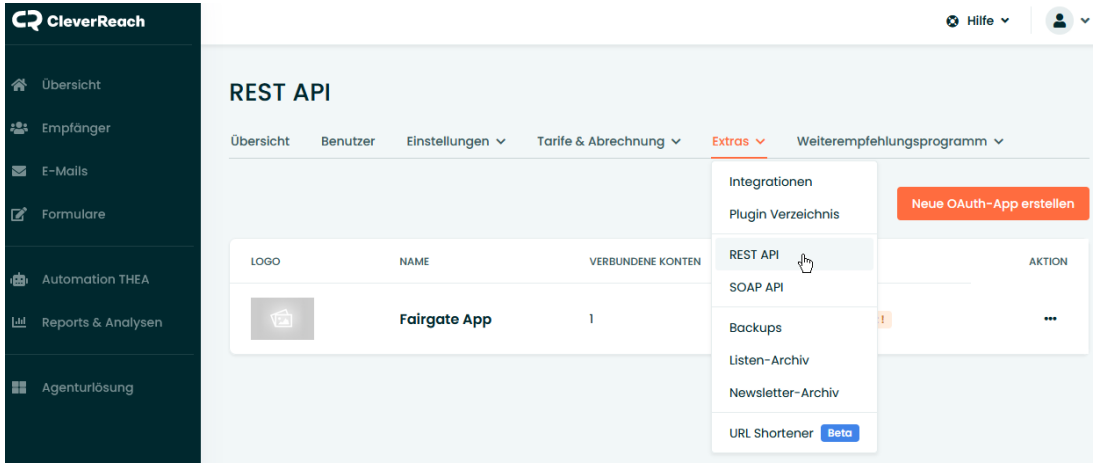

Einstellungen in Fairgate

In den Vereinseinstellungen finde Sie nach dem buchen des CleverReach-Services das Register "Ext. Mailings", dort geben Sie die Daten aus dem CleverReach ein und testen die Verbindung. Dann wählen Sie die Empfängerlisten aus dem CleverReach im Fairgate aus und die Filterrollen um sie miteinander zu verbinden (Matching).

Sie können auswählen wie oft die Kontaktdaten ins CleverReach hochgeladen werden sollen, wir empfehlen dies nur regelmässig pro Monat einzustellen wenn Sie auch wirklich monatliche Mailings machen. Sie können auch jederzeit das hochladen der Daten manuell auslösen. Dies können Sie aus Performancegründen allerdings nur 1 Mal pro 24 Stunden machen!

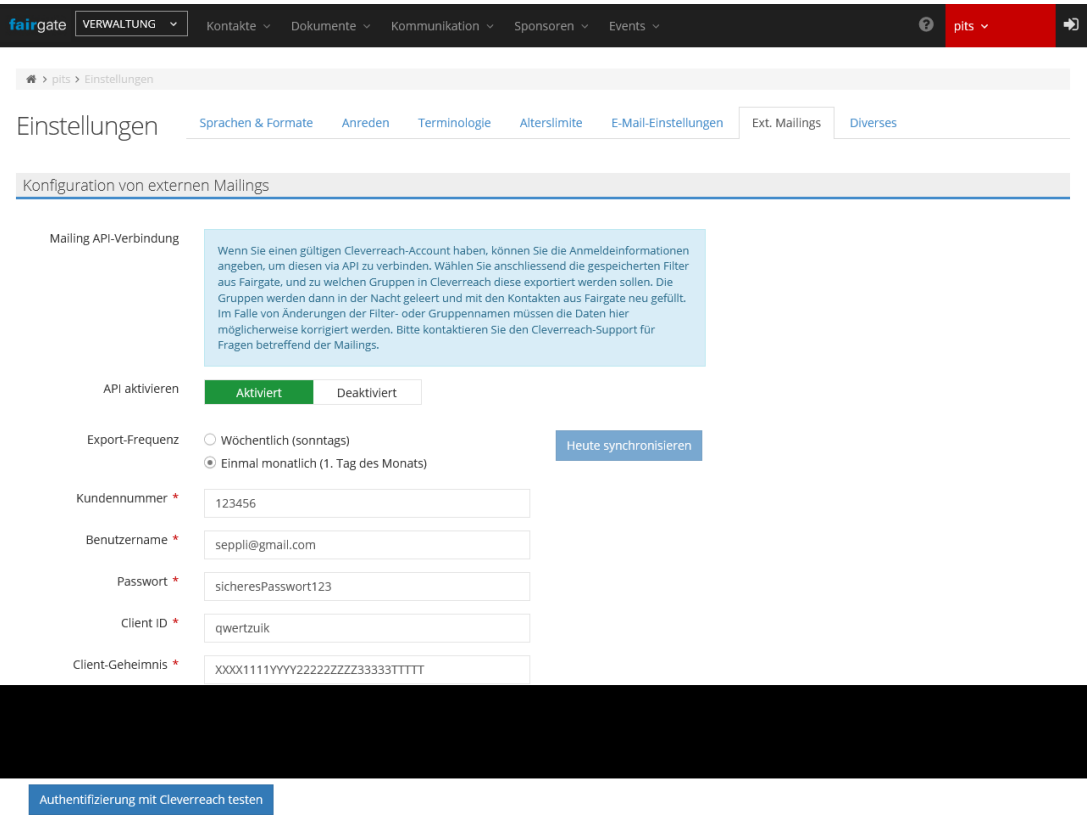

Verbindung/Authentifizierung mit Cleverreach war erfolgreich. Sie können nun speichern

## **Datenmatching und Logs**

In Fairgate können Sie die Felder der Kontakte auswählen die zu CleverReach hochgeladen werden sollen. Fairgate versucht die Felder automatisch zu matchen mit dem Button rechts des Feldes, dies funktioniert dann wenn derFeldname in Fairgate mit dem in der CleverReach Empfängerliste identisch ist. Dies macht die Aufgabe für Sie leichter und schneller. Bitte wählen Sie aus Datenschutzgründen nur die absolut notwendigen Felder dafür aus. Je weniger desto besser. Wenn Sie damit fertig sind speichern Sie die Einstellungen bitte (ganz unten). Was Sie nicht matchen wird nicht synchronisiert!

Sie können mehrere Zuweisungen von Fairgate Filterrollen und CleverReach

Empfängerlisten erstellen und speichern. Diese können auch jederzeit wieder gelöscht werden ohne Daten zu verlieren.

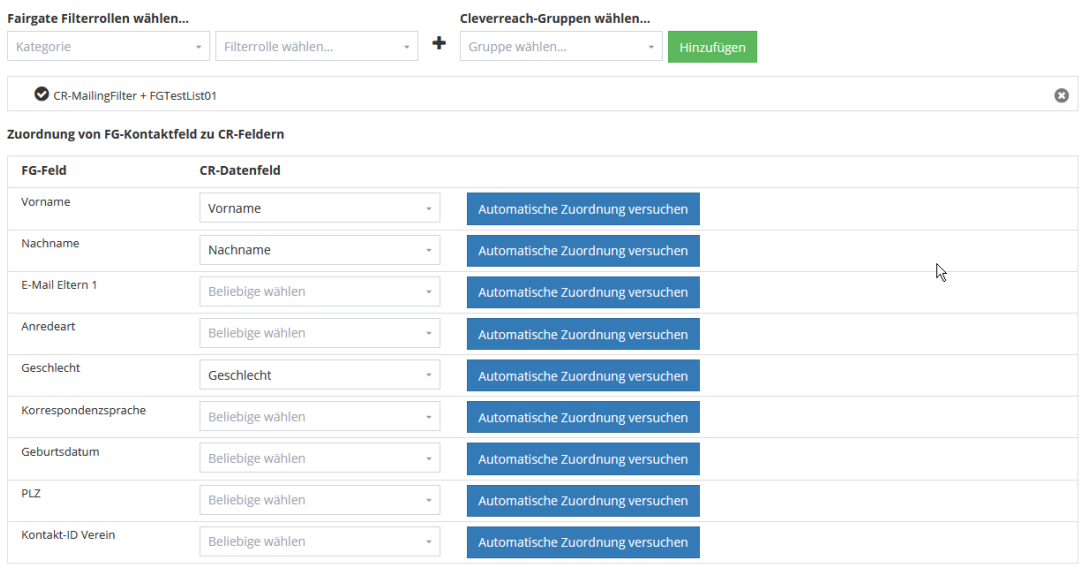

Im Log sehen Sie die API-Verbindungen der letzten 7, 30 oder 90 Tage um zu überprüfen ob die Synchronisation mit CleverReach geklappt hat. Falls etwas an Ihrem Konto bei CleverReach ändert kann dies unter Umständen zu Ausfällen führen, überprüfen Sie also bitte das Log regelmässig. Nach 90 Tagen werden die Logeinträge gelöscht.

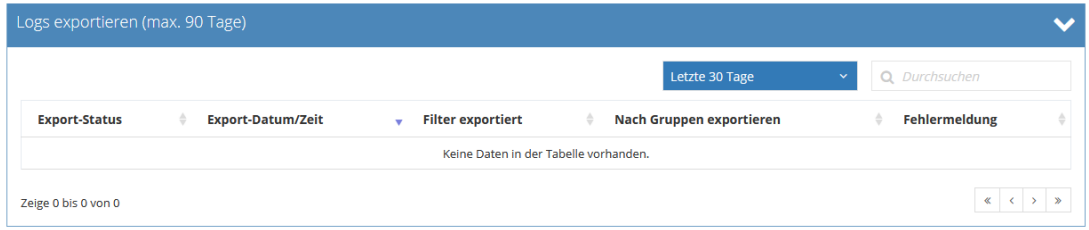